How to use the videoconferencing and presentation system in Nutting Hall, Room 106

# The system has FOUR components:

- A desktop (like a desktop computer, black rectangular box on the table)
- A monitor (big flatscreen TV attached to the wall)
- A Webcam (also attached to the wall, under the TV)
- A microphone (in a docking station, it is wireless and rechargeable in the dock).

# To hold a videoconference

### Setting everything up:

- 1. Power on the TV using its remote ("SAMSUNG")
- 2. The system should auto-sense the input.
  - a. If you are using the desktop, which you would do if you are running a conference, say, using an internet service like Google Hangout), it sees that as HDMI1
  - b. If you want to use your own laptop via the cord, the system recognizes that as HDMI2.
- 3. Log in to the system using your MaineStreet credentials.
  - a. Works for students, staff, faculty anyone with a MaineStreet account.
  - b. Some people are already in the system (if you have used it before). If you are not listed/this is your first use, pick "Other User" and follow the prompts.
- 4. Once in, you see a desktop (unless you are using your own laptop then you see it!). Navigate around the computer to find the application you want to use.
- 5. To turn on the Camera, use its remote (the other one!) and power it on.
  - a. You can zoom in and out, turn the camera, etc. all from the remote. It should be fairly self-explanatory practice before your first use.
- 6. Remove the Microphone from its charging dock and place it on the table to center between all the participants.
  - a. When you take the microphone out of its dock, it defaults to being on mute (a blinking red light). Hit the only button on the mic to un-mute.
  - b. Put the mic in its charging dock when not in use.

### When you are done:

- 1. Log out of your account on the computer.
- 2. Turn off the TV and the camera using their respective remotes.
- 3. Be sure mic is in its charging dock.

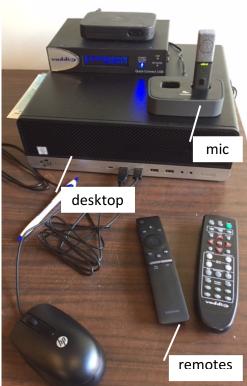

# There are two ways to have a videoconference:

- 1. Use the desktop in the room and use a videoconferencing app.
  - The system is essentially a computer with a huge monitor and a camera & microphone. So, you need to use third-party videoconferencing software/apps.
  - Anyone can do a Google Hangout from their Gmail account. To learn how, Google, "get started with hangouts".
  - Other apps you might use include Skype, Zoom, or Adobe Connect. These each require you to have a personal profile set up and perhaps have a license or subscription, just like when using them on your own laptop in your office.
  - If the app/software you want to use is not on the system, you can download it.
  - Each app/software interface has its own version of screen sharing consult the app's user guide to figure this out.
- 2. Plug in your own laptop and use your own apps/software to run the conference.
  - You are essentially just changing the input source for the system, so all of the above still applies.
  - Be sure to choose HDMI2 as the source. If the system doesn't auto-detect your laptop, use the TV remote ("SAMSUNG") and press the center button to navigate and choose HDMI2.

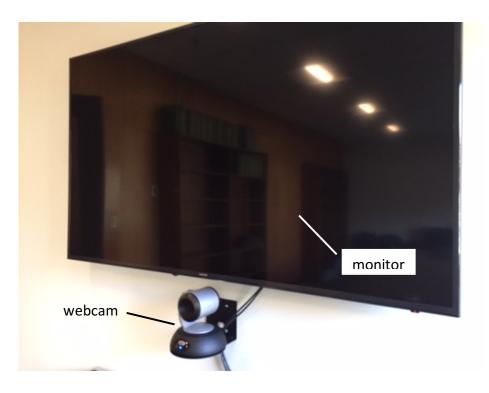